$\bigcirc$ portfolio

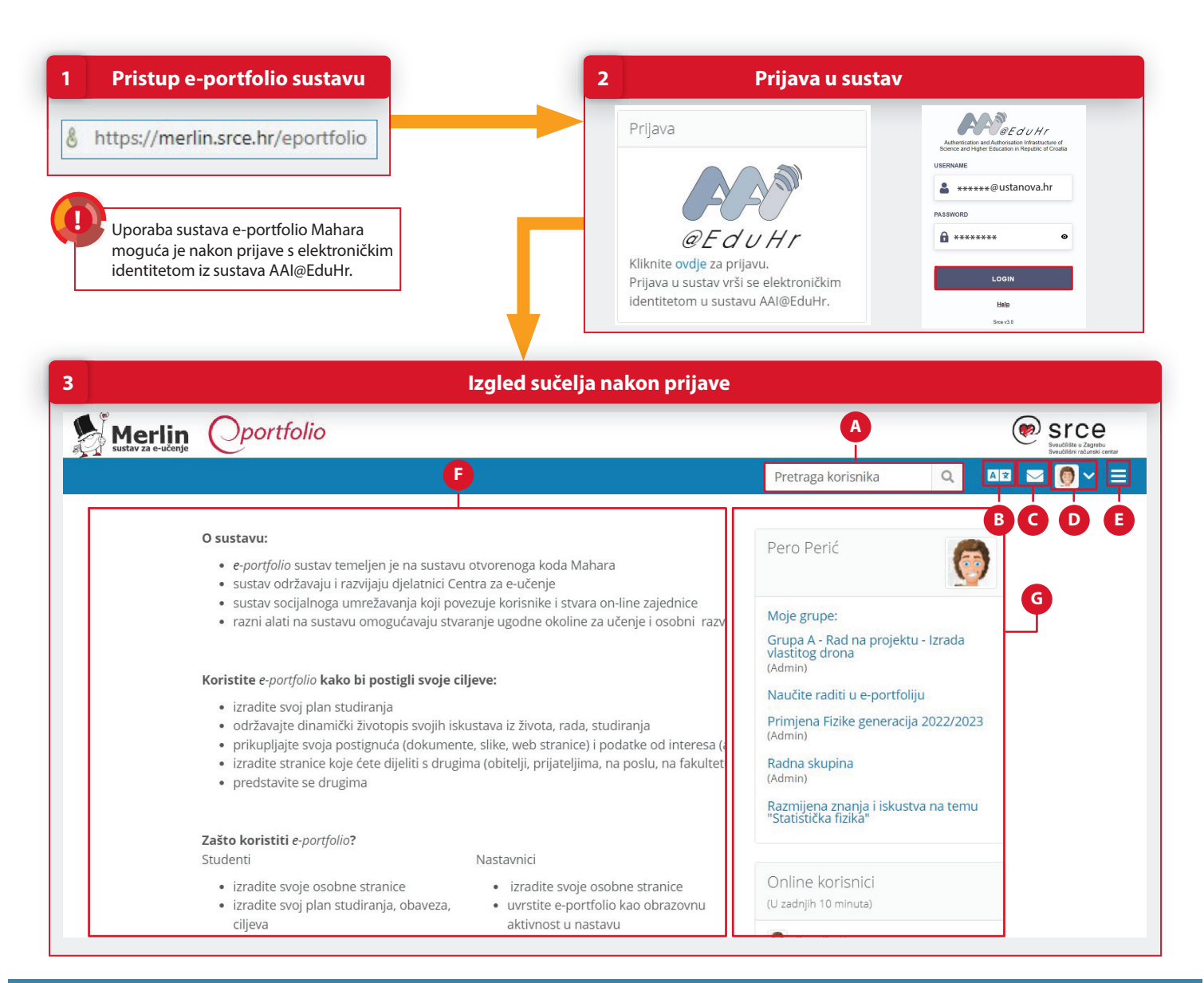

## **POSTUPAK**

- 1. Pokrenite web preglednik i upišite: **www.merlin.srce.hr/eportfolio**.
- 2. Prijavite se koristeći svoj elektronički identitet iz **sustava AAI@EduHr**. Nakon uspješne prijave korisnik može krenuti u izradu e-portfolio životopisa i e-portfolio stranica.
- 3. Dijelovi sučelja su:
	- **<sup>A</sup> Pretraživač korisnika**  pretraživanje korisnika u e-portfolio sustavu.
	- **<sup>B</sup> Jezik**  promjena jezika sučelja.
	- **<sup>C</sup> Moj pretinac**  korisnički pretinac za poruke.
	- **D** Izbornik osobnog profila unos podataka u e-portfolio te uređivanje postavki profila i obavijesti.
	- **<sup>E</sup> Glavni izbornik**  izrada i dijeljenje e-portfolio stranica i kolekcija.
	- **<sup>F</sup> Središnji dio sučelja**  prikaz sadržaja odabranog iz glavnog izbornika.
	- **<sup>G</sup> Bočni izbornik s blokovima**  brzi pristup grupama, popis online korisnika u zadnjih 10 minuta, poveznice na korisne resurse i web stranice itd.

**Detaljnije informacije potražite u priručniku "Sustav e-portfolio" ili u online tečaju "Zašto mi treba e-portfolio i kako ga izraditi?".**

**https://moodle.srce.hr/eportfolio ceu@srce.hr 01 616 5171 www.srce.hr/ceu**

09/2023

CENTAR ZA

e-učenje

(ne≫ Srce